# 대한치과보존학회 춘계학술대회

## 2020 KACD Scientific Meeting, 전공의 On-line 학술대회

년 5월 29일(금), 09:00 – 17:00

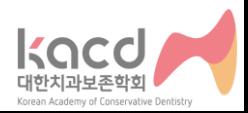

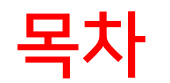

- 1. 사전준비 1-1. 기기 및 파일 준비 1-2. ZOOM 설치
- 2. 참여설정 2-1. 비디오 미리보기 설정 2-2. 메인화면 기능 2-3. 화면 공유 2-4. 채팅

3. HELPDESK

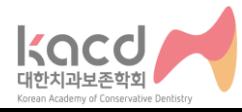

## 1. 사전준비 1-1. 기기 및 파일 준비 1-2. ZOOM 설치

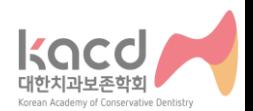

### ✓ 화상/음성/파일공유, 채팅, 기록 가능

### ✓ 온라인 화상회의 솔루션

### ✓ 클라우드 기반 비디오 커뮤니케이션 플랫폼

### ZOOM 안내

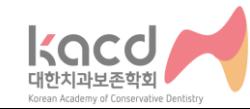

- ❖모바일폰, 태블릿PC 등 마이크와 카메라가 있는 전자기기도 사용은 가능하나 발표자에게는 권장하지 않습니다.
- ❖발표 전 PPT파일의 폰트와 사진이 정상적으로 보이는지 접속 기기에서 미리 확인하시기 바랍니다.
- ❖모든 접속 기기는 인터넷에 연결된 상태여야 합니다.
- ◆본 안내는 PC Window 10/Chrome 접속을 기준으로 하였습니다.
- 2. 구연 발표용 PPT 파일을 기기에 미리 저장해 두십시오.
- 화상채팅을 할 수 있는 웹카메라 또는 카메라기능 • 음성출력 기능 또는 헤드셋/이어폰
- 1. 아래 사항을 충족하는 경우 데스크탑과 노트북 모두 사용이 가능합니다.
- 1. 사전준비 1-1. 기기 및 파일 준비

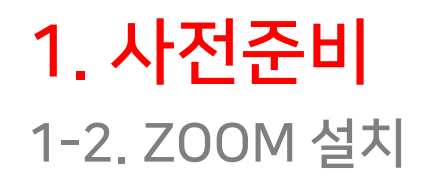

#### [https://zoom.us](https://zoom.us/) 접속

- 1. 상단 [회의 참가 ] 를 클릭합니다.
- ❖ 가입하지 않아도 회의 참가가 가능합니다.

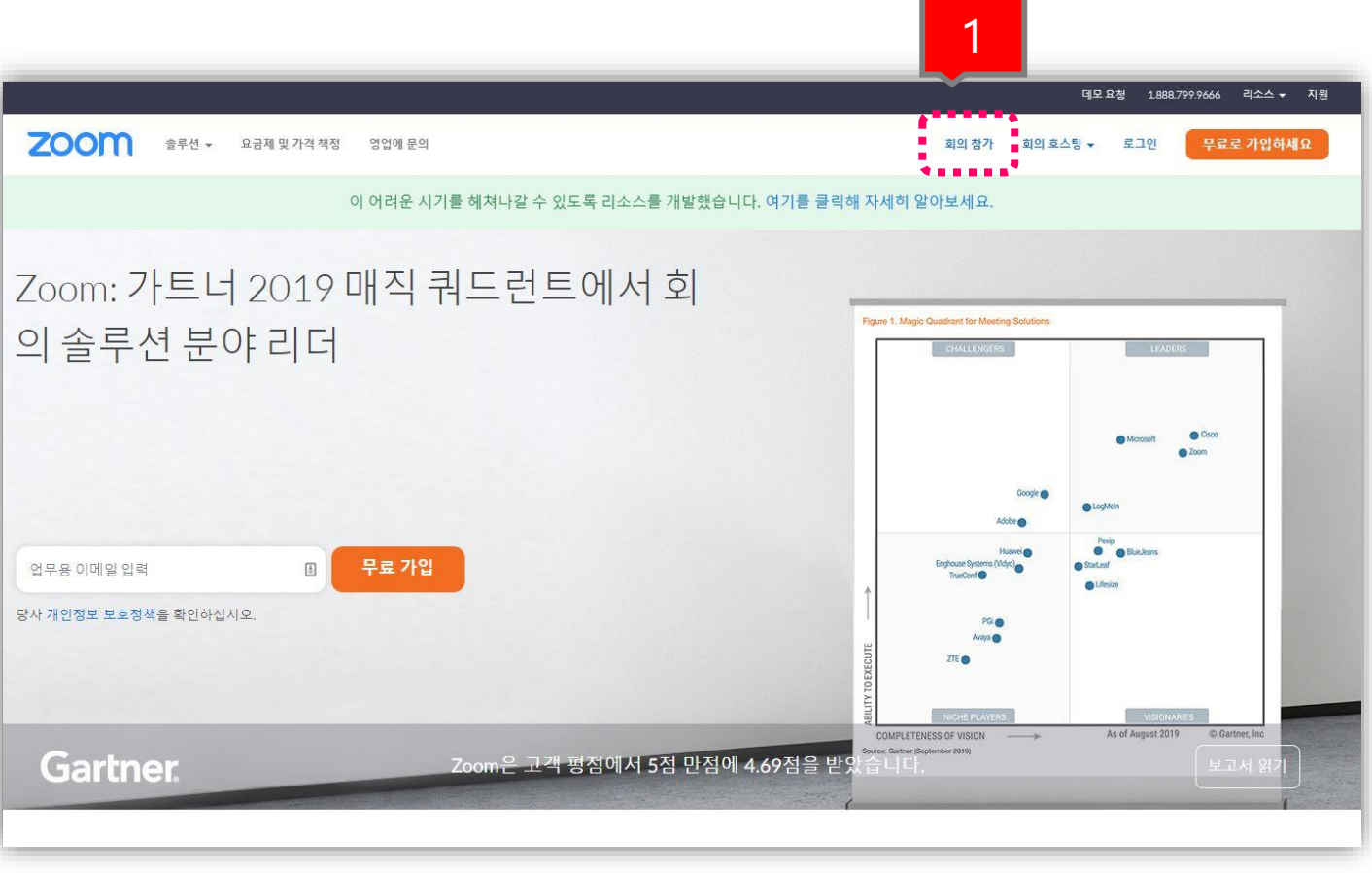

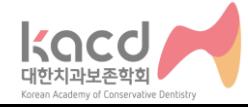

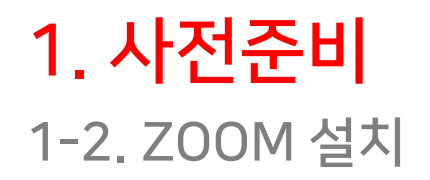

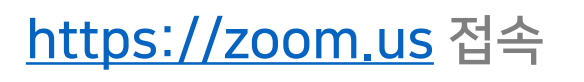

- 1. 회의 ID 입력 후 [참가 ] 버튼을 클릭합니다.
	- ❖ 5/28일 (목)
	- TEST 회의 ID: 456 313 1649
	- ❖ 5/29일 (금)
	- 개/폐회식 회의 ID: 456 313 1649
	- 구연 수복 회의 ID: 456 313 1649
	- 구연 근치 회의 ID: 525 124 3208
- 2. 최초 실행 시 프로그램 다운로드 및 설치
- 3. 설치 이후 실행 시 [Zoom Meeting 열기 ] 로 실행

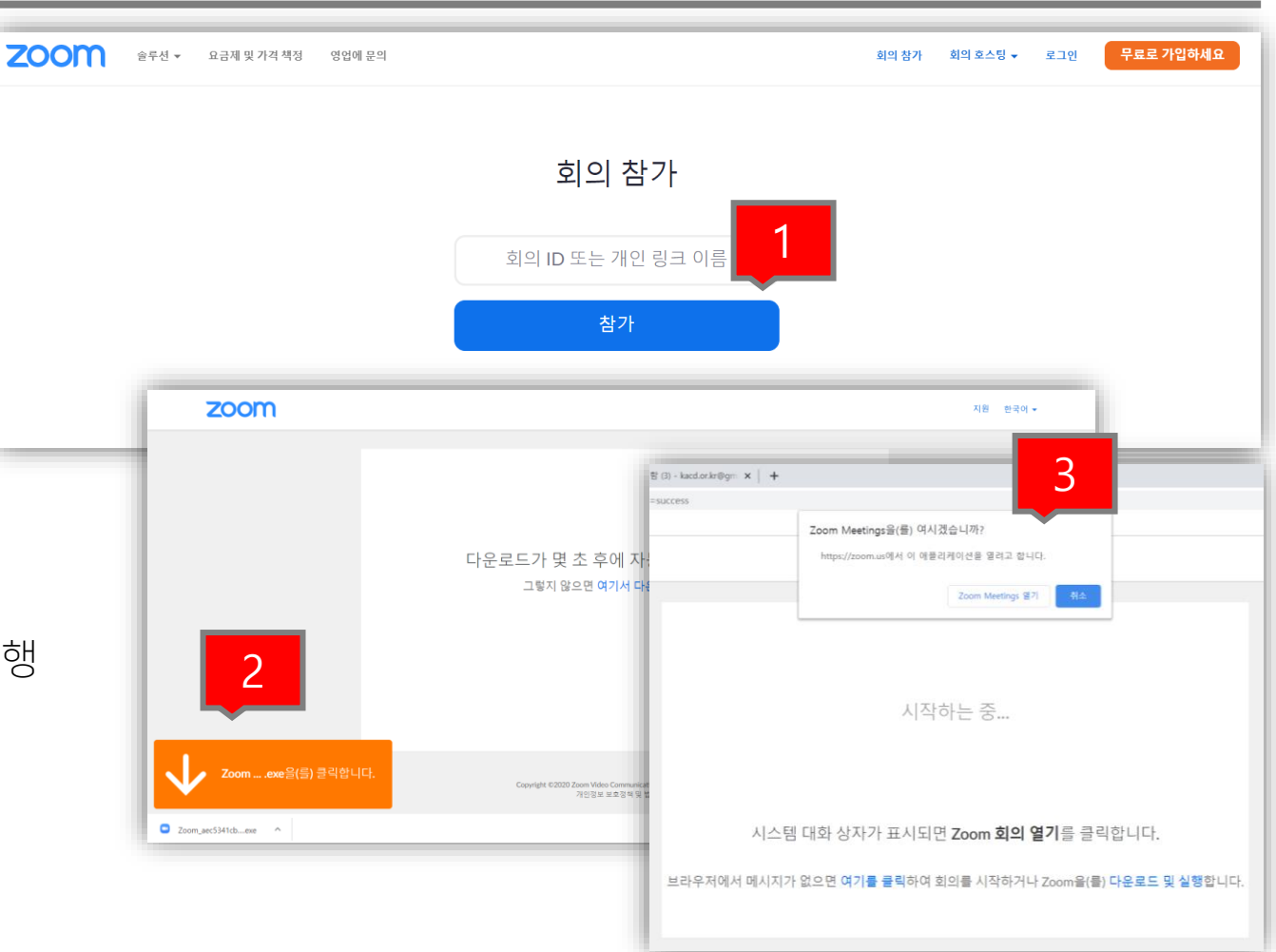

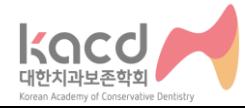

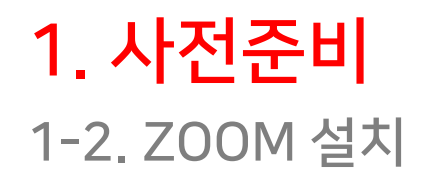

#### [https://zoom.us](https://zoom.us/) 접속

- 프로그램이 실행되면 이름 입력 창이 나타납니다.
- [이후 회의에서 내 이름 기억] 체크
- 참석 확인을 위하여 실명으로 기입하여 주십시오.

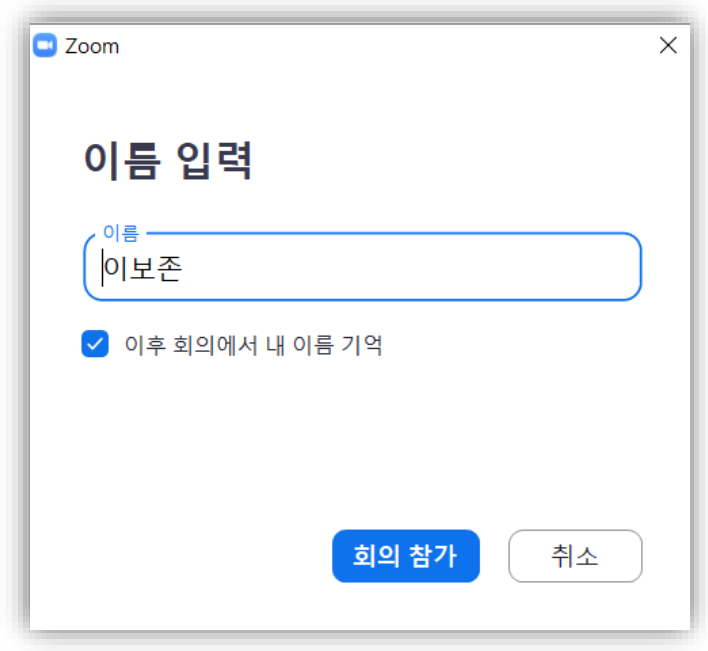

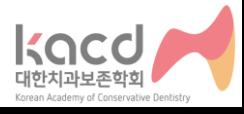

## 2. 참여설정

2-1. 비디오 미리보기 설정 2-2. 메인화면 기능 2-3. 화면 공유 2-4. 채팅

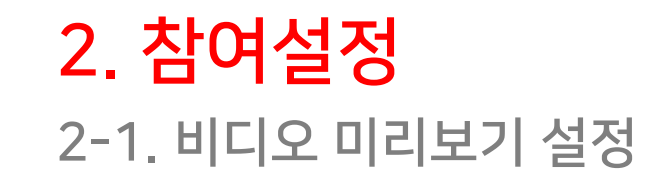

- 사전 준비를 완료하면 새 창이 뜹니다.
- 1. [비디오 사용하여 참가 ] 를 선택하면 오디오 참가 창으로 전환됩니다.
- 2. [회의에 참여할 때 컴퓨터로 자동 오디오 참여 ] 체크
- 3. [스피커 및 마이크 테스트 ] 선택
- 4. 스피커 테스트 진행
- 5. 마이크 테스트 진행
- 6. 정상 작동 시 [컴퓨터 오디오로 참가 ] 선택
- ◆ 이상이 있는 경우는 HELPDESK를 참고해 주십시오.

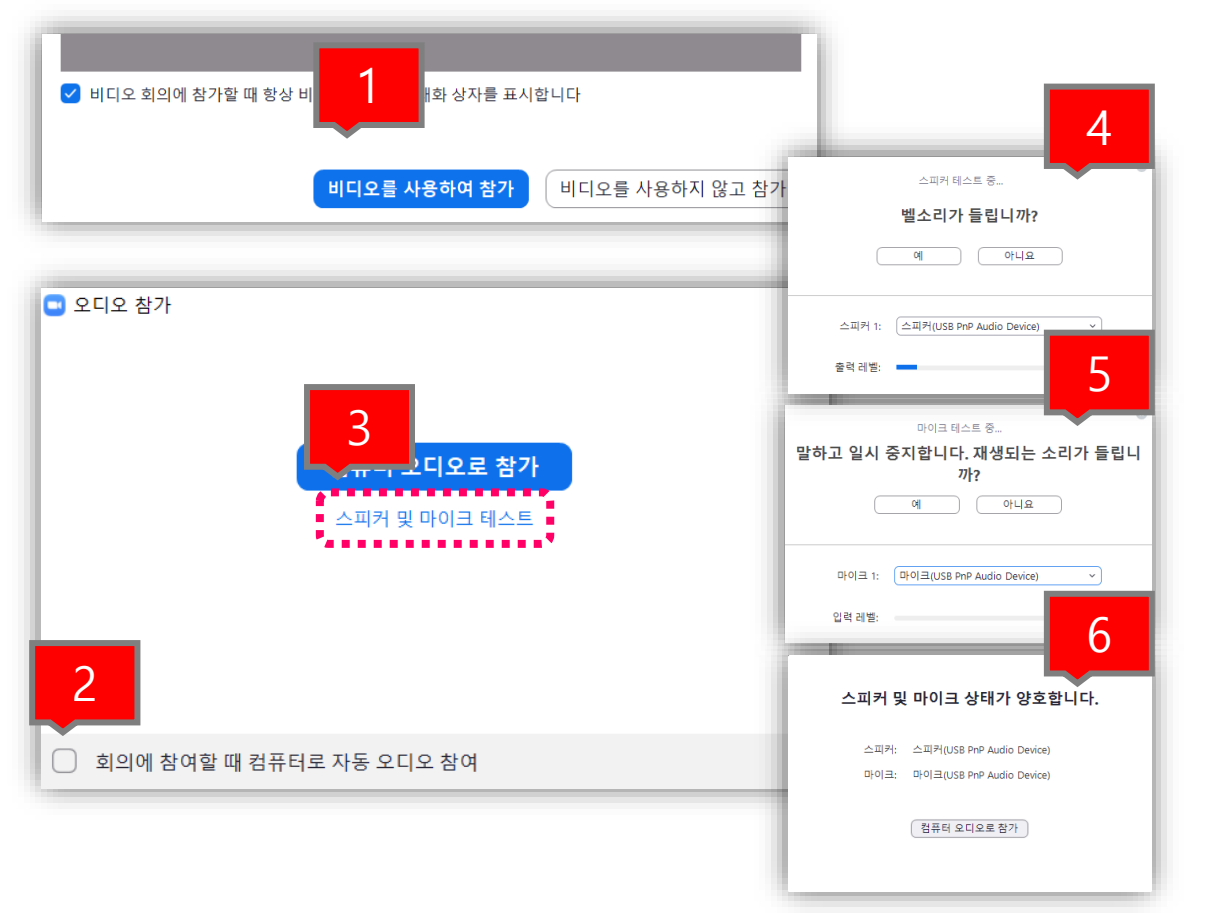

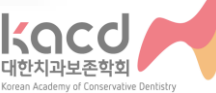

### 2. 참여설정 2-2. 메인화면 기능

- 1. 오디오 및 비디오 조작 버튼
- 2. 각 기능 조작 버튼
- ❖ 회의 입장 시에는 음소거 상태입니다.
- ❖ 발표 순서가 되면 [음소거 해제] 버튼을 클릭 하여 음성이 나올 수 있도록 변경하십시오.

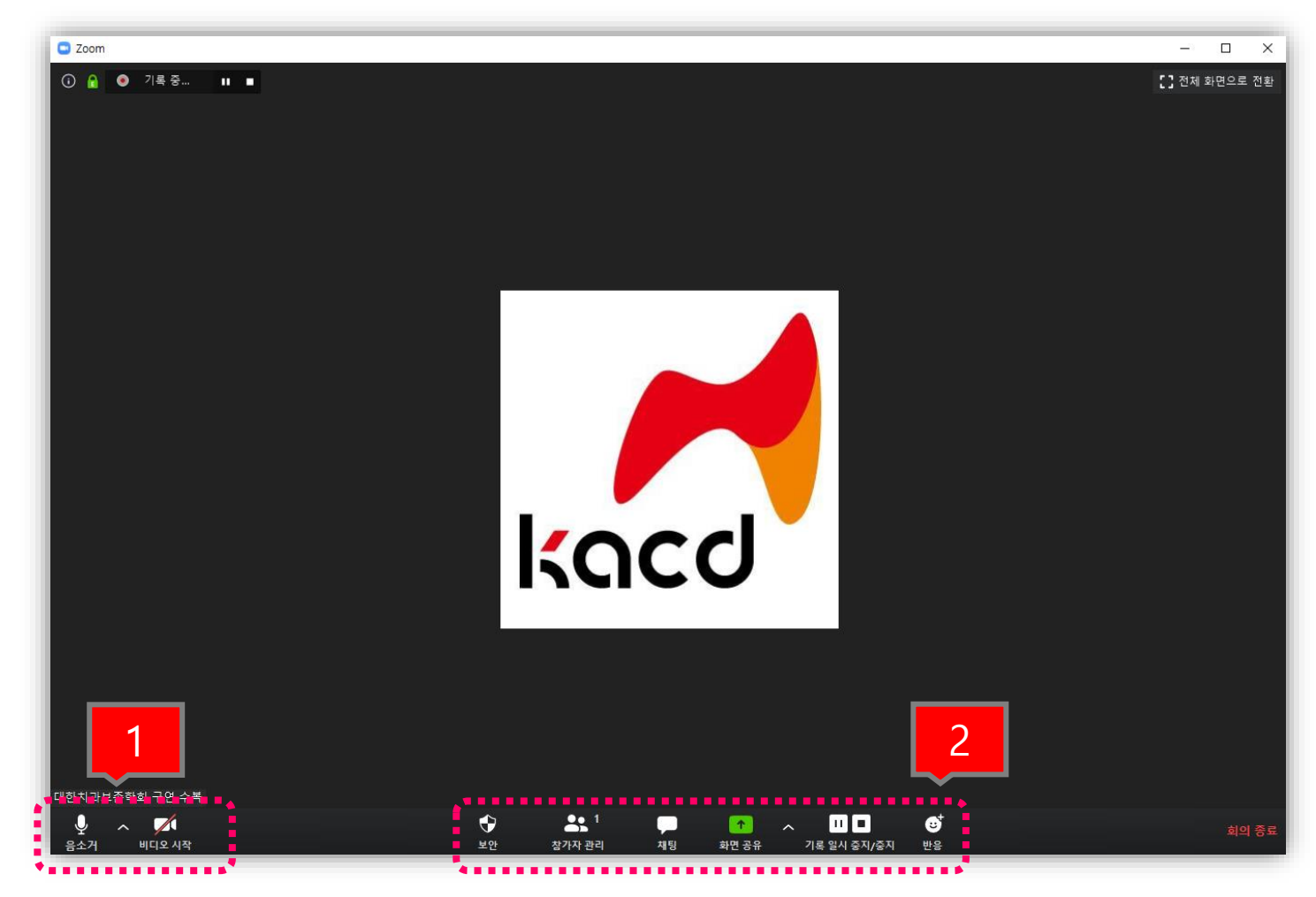

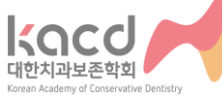

### 2. 참여설정 2-3. 화면 공유

#### 화면 공유

- 1. 하단 [화면 공유 ] 를 클릭하면 실행중인 프로그램 목록 창이 나타납니다.
- 2. 발표자료 PPT파일을 선택합니다.
- 3. [공유] 를 클릭하면 참가자와 화면을 공유합니다.

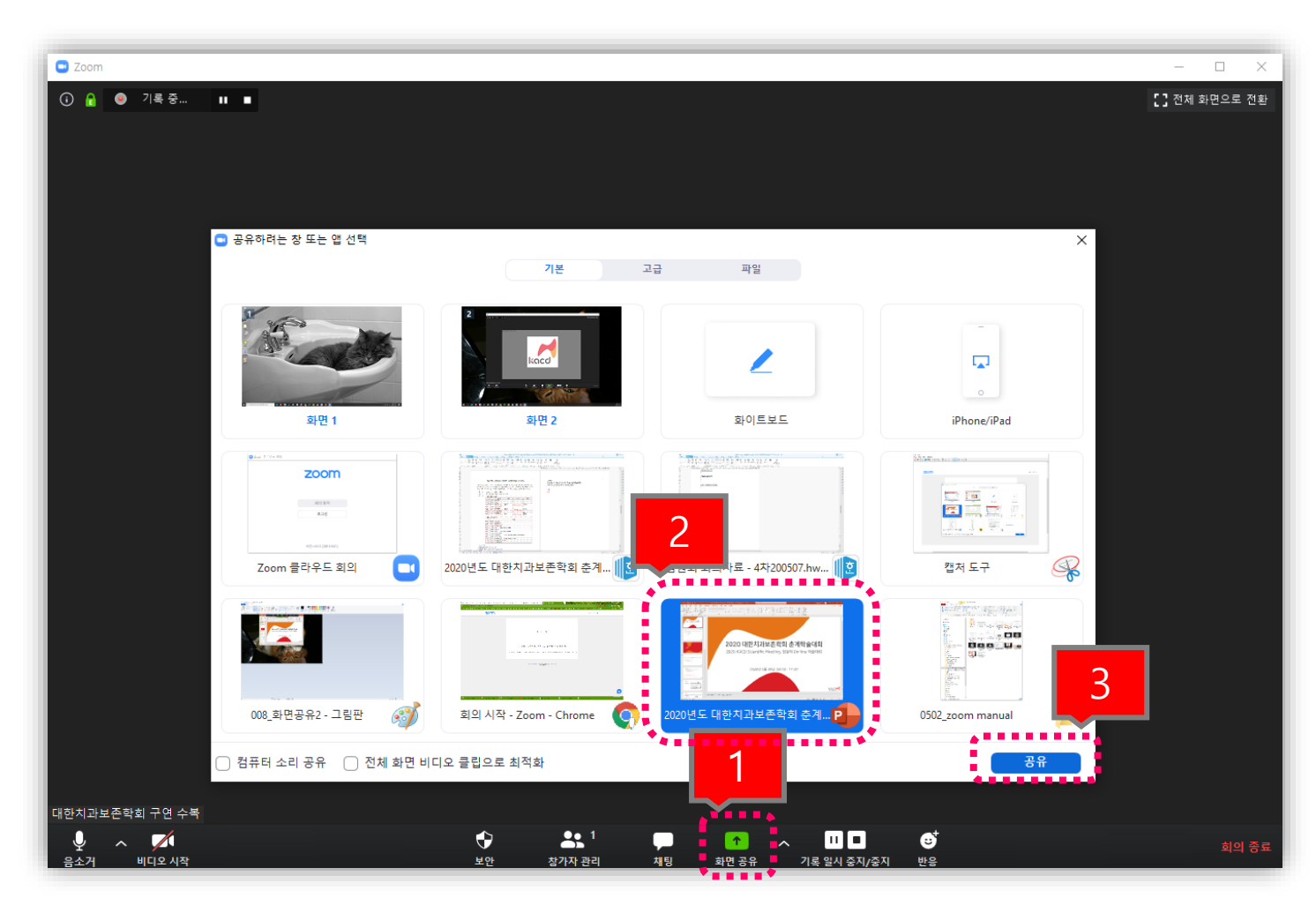

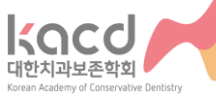

### 2. 참여설정 2-3. 화면 공유

#### 화면 공유/ 공유 중지

- 1. 공유되는 화면은 초록색 테두리로 공유 상태임을 알 수 있습니다.
- 2. 화면 공유 중 상단으로 마우스를 이동하 면 부가 기능이 나타납니다.
- 3. 발표가 종료되면 상단의 [공유 중지 ] 를 클릭합니다.

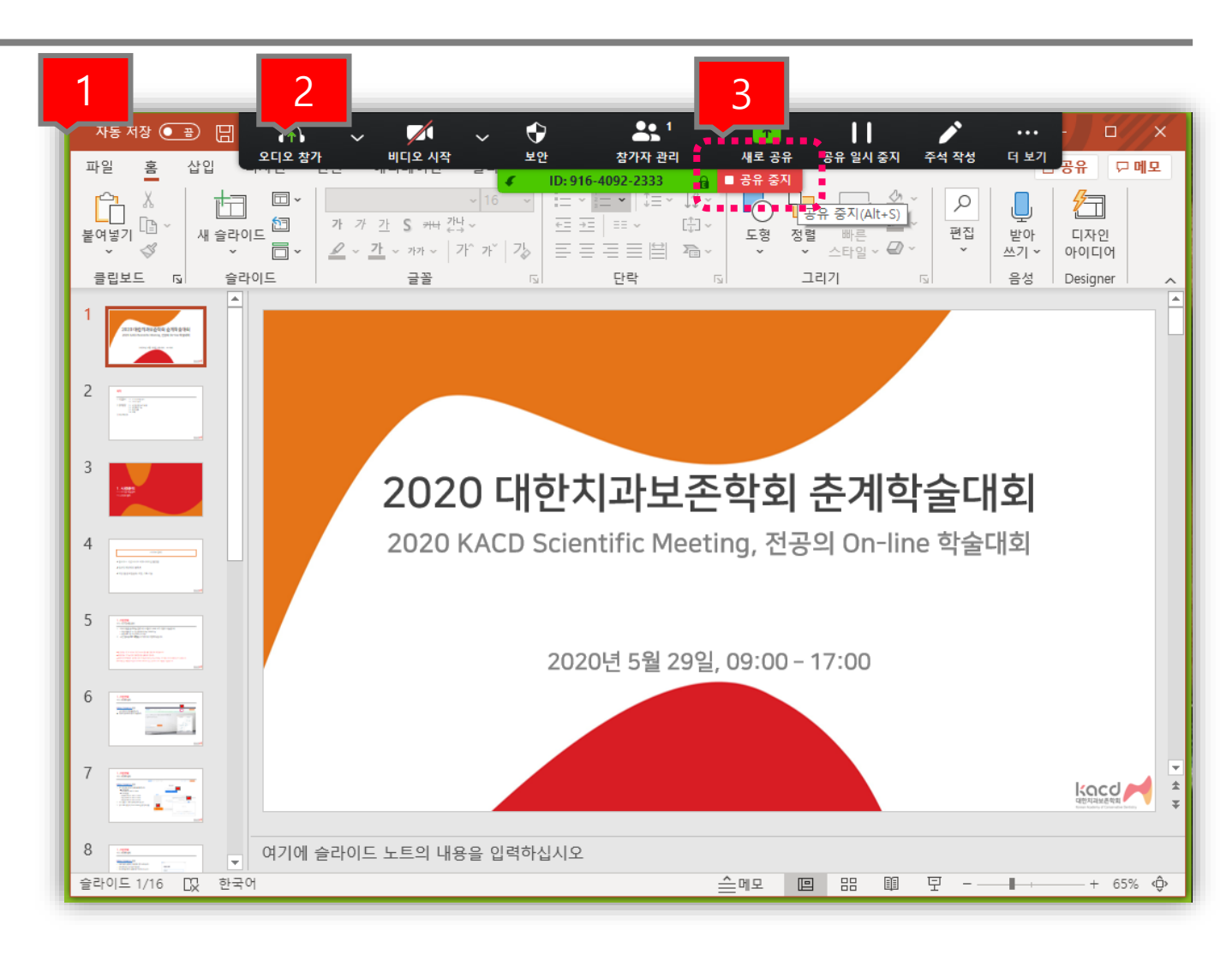

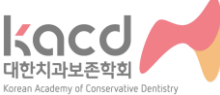

## 2. 참여설정

2-4. 채팅

• [채팅] 버튼을 클릭하여 채팅에 참여할 수 있습니다.

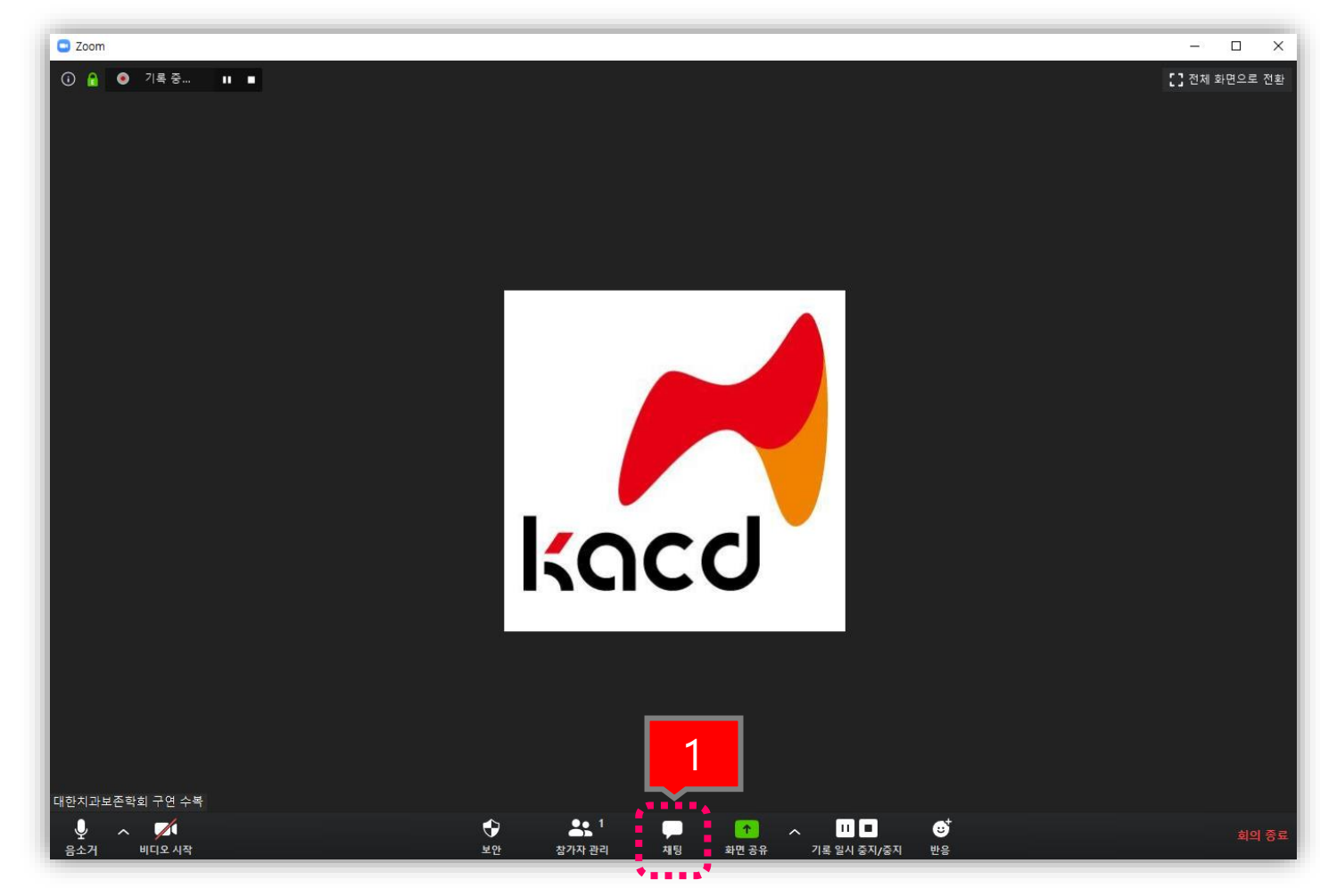

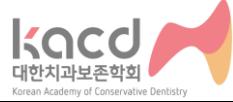

# 3. HELPDESK

### **HELPDESK**

https://zoom.us

• 접속, 사용 등의 문의는 ZOOM 홈페이지 우측 하단의 채팅/챗봇 상담을 이용하시면 됩니다.

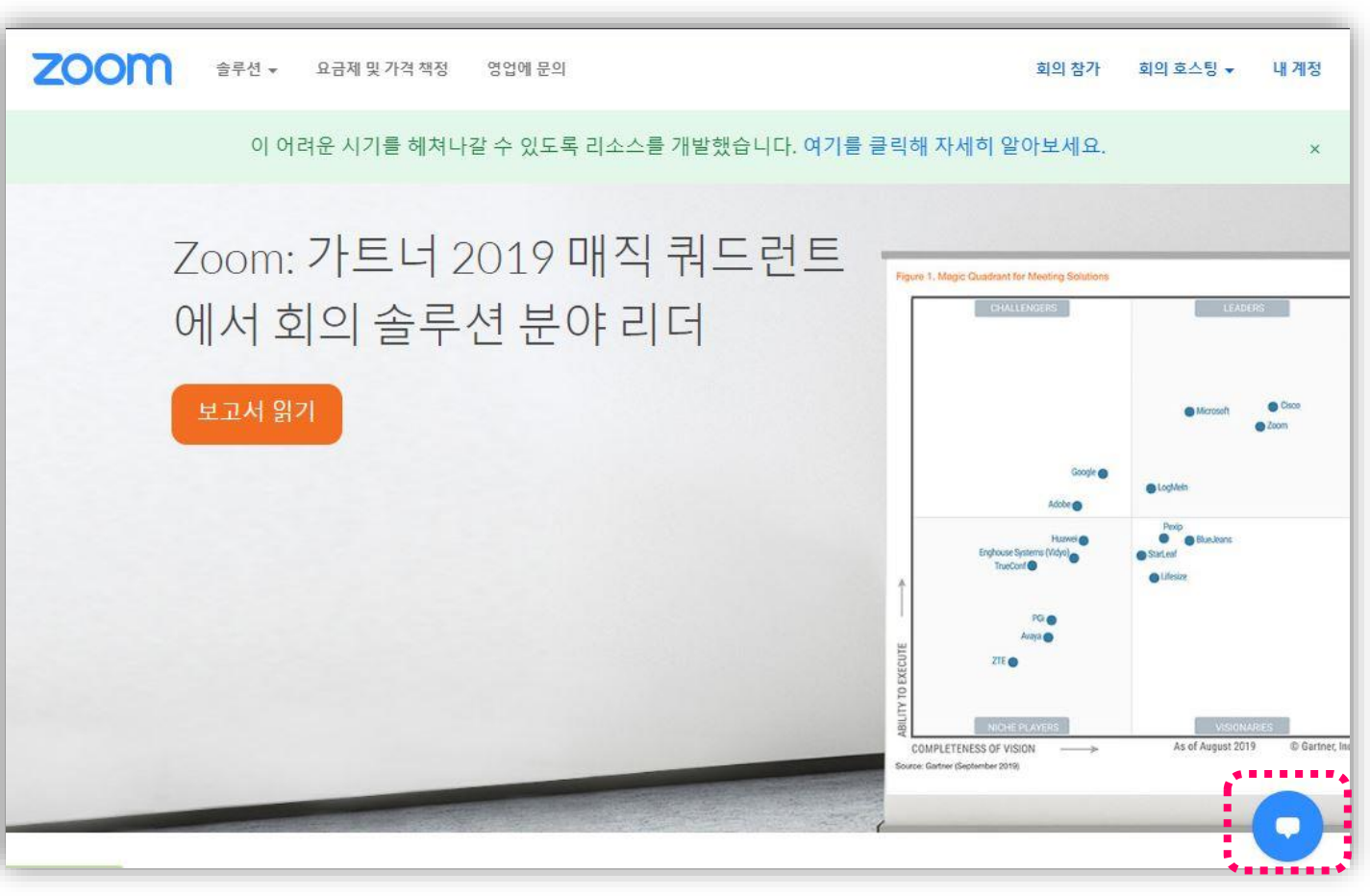

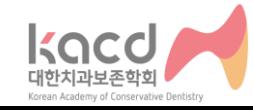